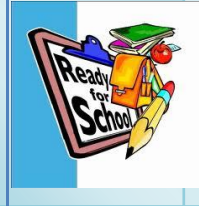

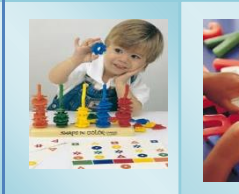

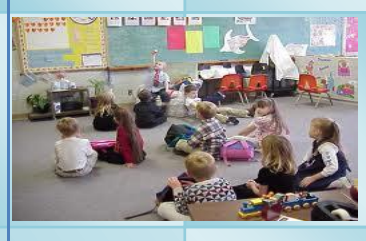

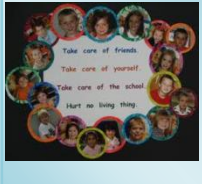

# School Management Information System (SMIS)

A Complete Web Based Solutions for School Administrators

SMIS will be a valued partner and trusted advisor to run the Administration at School level.

#### **Contact Information:**

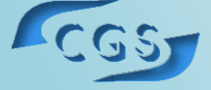

Email at: Website: **Corporate General Solutions (Pvt.) Limited** [info@cgs.com.pk](mailto:info@cgs.com.pk) [www.cgs.com.pk](http://www.cgs.com.pk/)

## SCHOOL MANAGEMENT INFORMATION SYSTEM (SMIS) BY: CGS (PVT.) LIMITED

The role of an information system could be defined as an essential tool for managers in planning and decision making and MIS as a well-coordinated information system, a database that is to provide management with needed information to plan and make decisions. Modern technology has further made the resort to MIS in management imperative because of the changing circumstances and environment. Also identifies some problems which can hinder effective use of MIS.

Finally, we recommend that an organization, private and public; commercial and non-commercial should Endeavour to set up an MIS unit in their organizations so that adequate information can be put at the disposal of their management.

### **INTRODUCTION TO SMIS**

School Management Information System is developed by keeping in view the processes in routine practice with a university / educational institution. It is a web-based software and technology solution for cost effective management of schools. SMIS will be a valued partner and trusted advisor to run the Administration at School level.

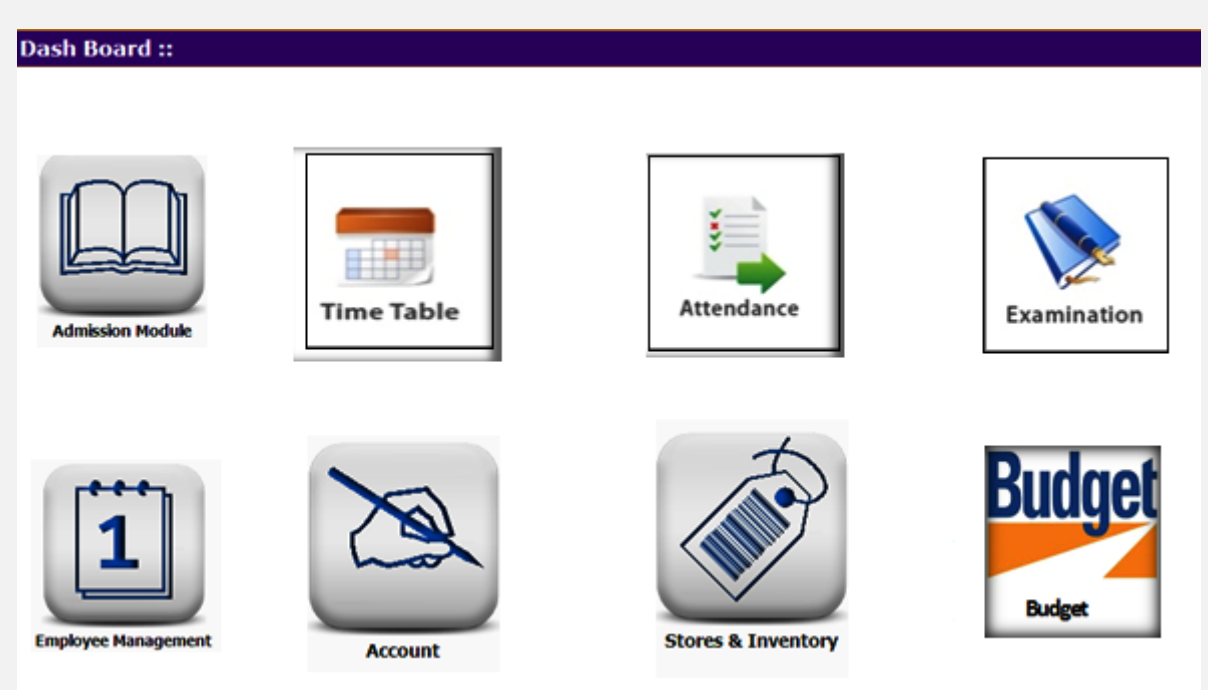

- It is web based software, technology solution for cost effective management of schools.
- Ability to meet all needs and requirements that exists in all schools regardless of size and location.
- Developed by the IT & Educator minds combine.

#### **FEATURES OF SMIS**

Our MIS solution is developed to meet the unique needs and requirements that exist in an education institution regardless of size and location. We are presenting the features of our school Management Information System bellow and the demo and detailed information can be provided at request:-

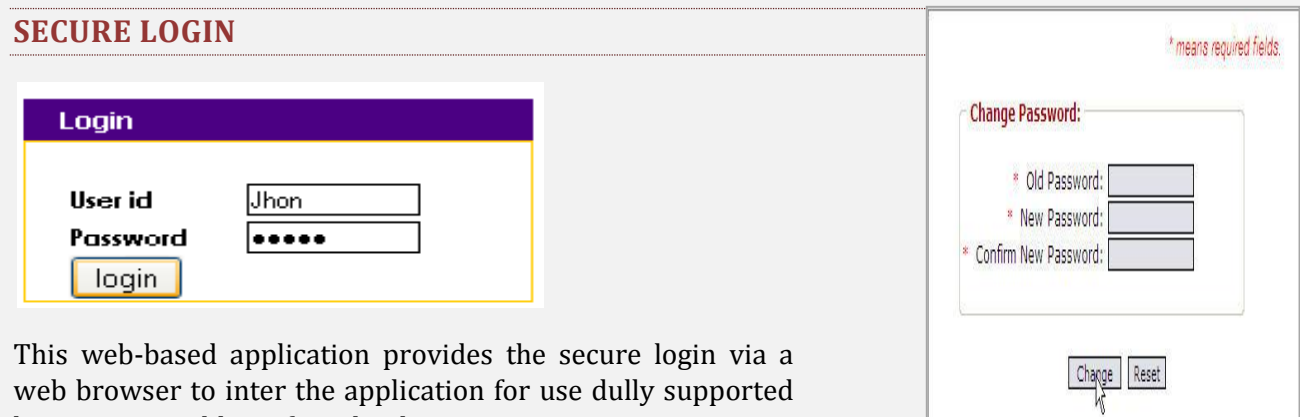

web browser to inter the application for use dully supported by a static IP address for school.

As a school administrator, you would want each user to access only those modules of the system that are relevant to him/her. For example, you may want to allow an accountant access to only the accounting module. The School Administrator achieves this by allowing you to define rights for each user.

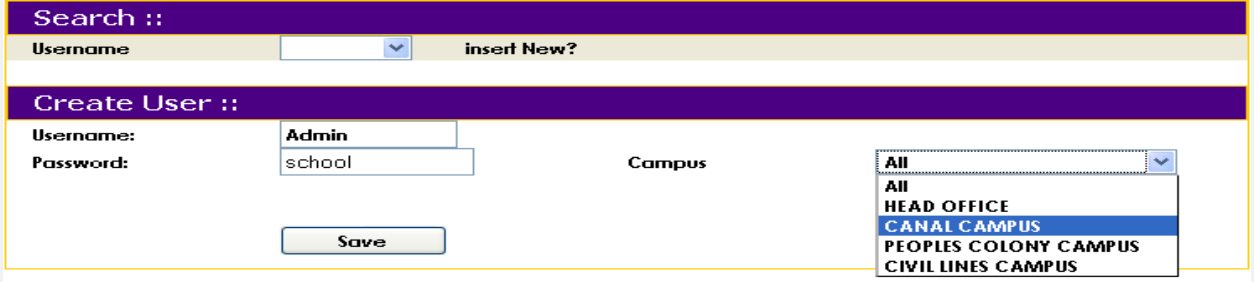

Various options are available to perform the user administration tasks based on your school needs, which are listed as follows:

- System-Defined User Roles and User-Defined User Roles;
- Set Up User Roles;
- Set Up System Users;
- Customizing a User Account's Rights;
- Customize school them e:
- Adding and removing branch (s);
- Reviewing and updating the school details.

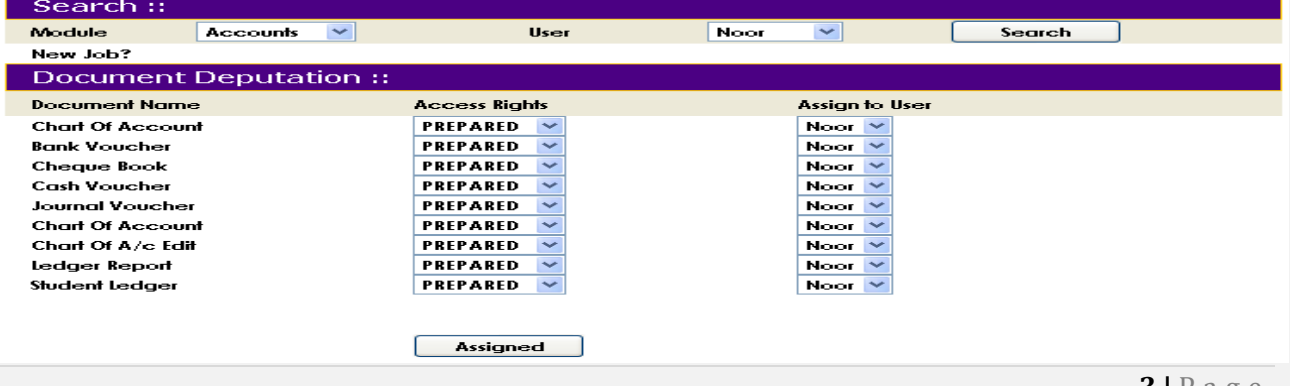

#### **ACEDEMICS & ADMINISTRATION**

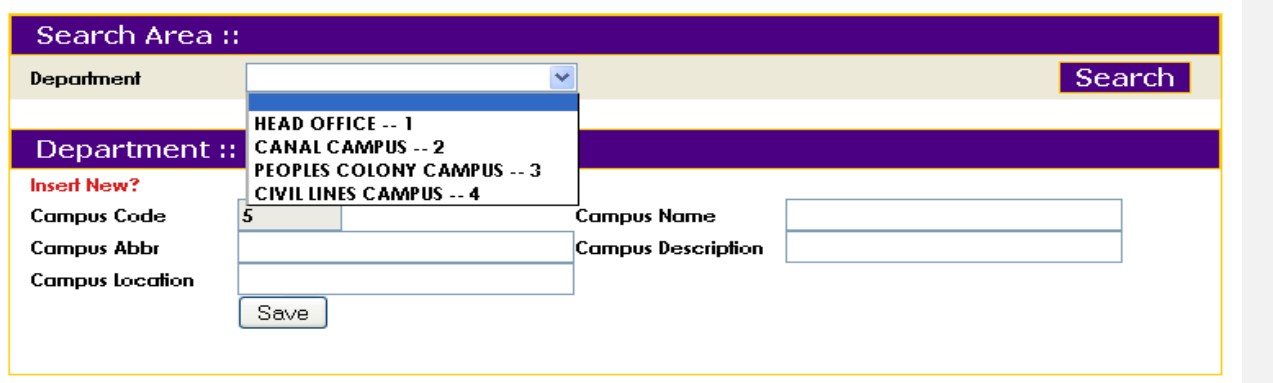

Various options are available to set up the branch information according to your school needs, which are listed as follows:

- Set Up Academic Year **■** Set Up Subjects
- 
- 
- 
- 
- Set Up Terms Set Up Class Section
- Set Up Classes Assign Subjects to Classes
- Set Up Sections Define Syllabus

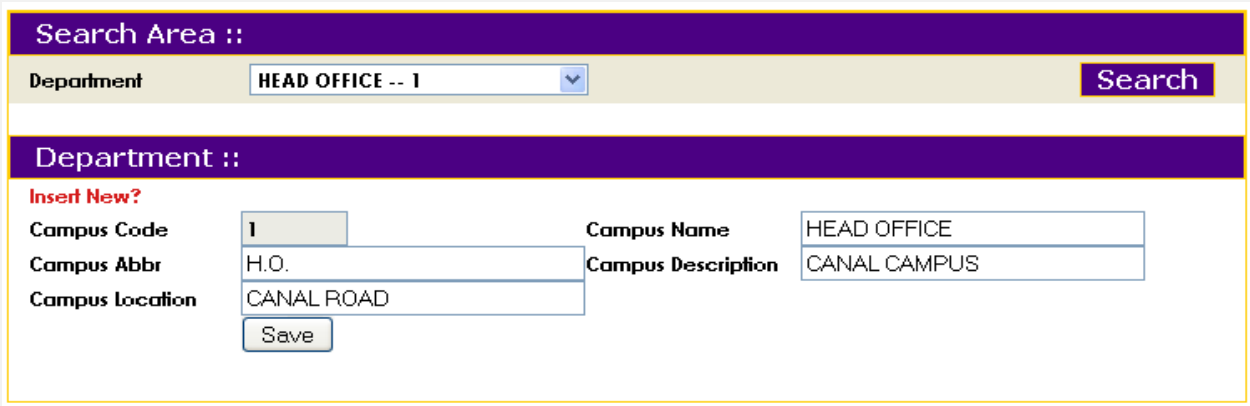

Select the class and subject for which you want to set up the syllabus.

- Set Up Timings
- Set Up Departments
- o Weekday start and end
- o Daily Session Timings
- Assign Department to Branches
- Set Up class & Teacher Schedule
- Assigning of subjects to teachers and classes

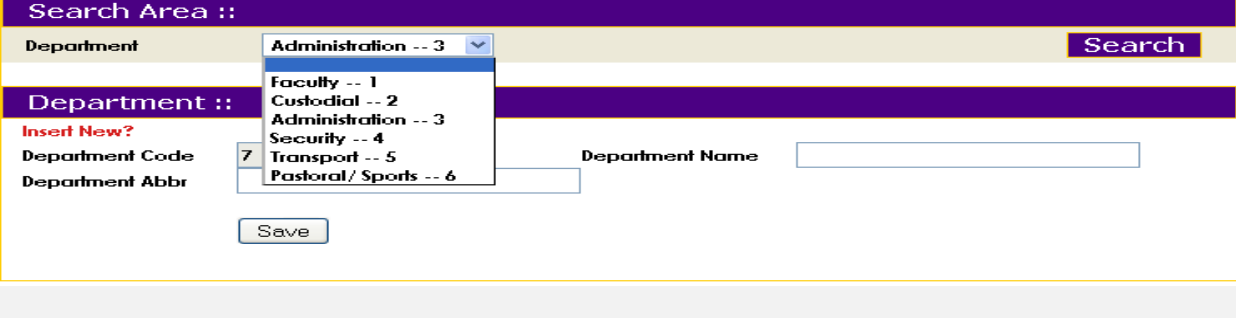

#### **STUDENT INFORMATION SYSTEM**

This system includes the registration and recording of students, academics and examination record maintaining facilities and reports generation.

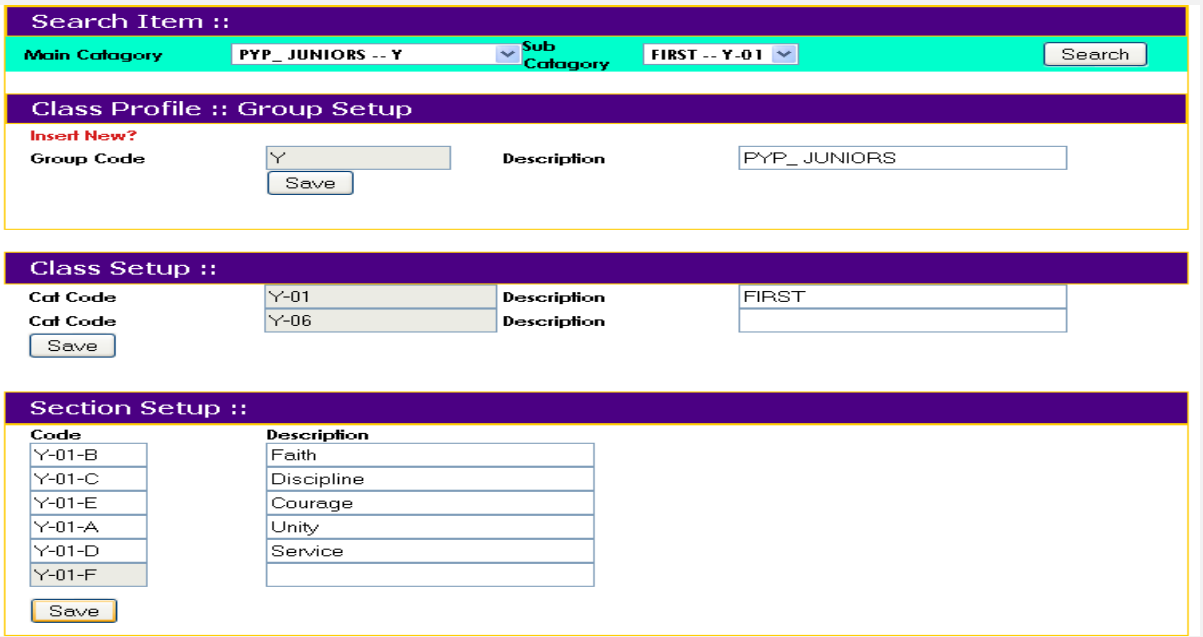

■ Enrollment of Students

This option lets you enroll a student. Details of student's personal information, family history, medical history and academic history are maintained through this option.

■ Attendance Record Maintenance

Access the Branch Administration page. To mark the daily attendance of a student, click the Manage Students menu on and then select the Daily Attendance option.

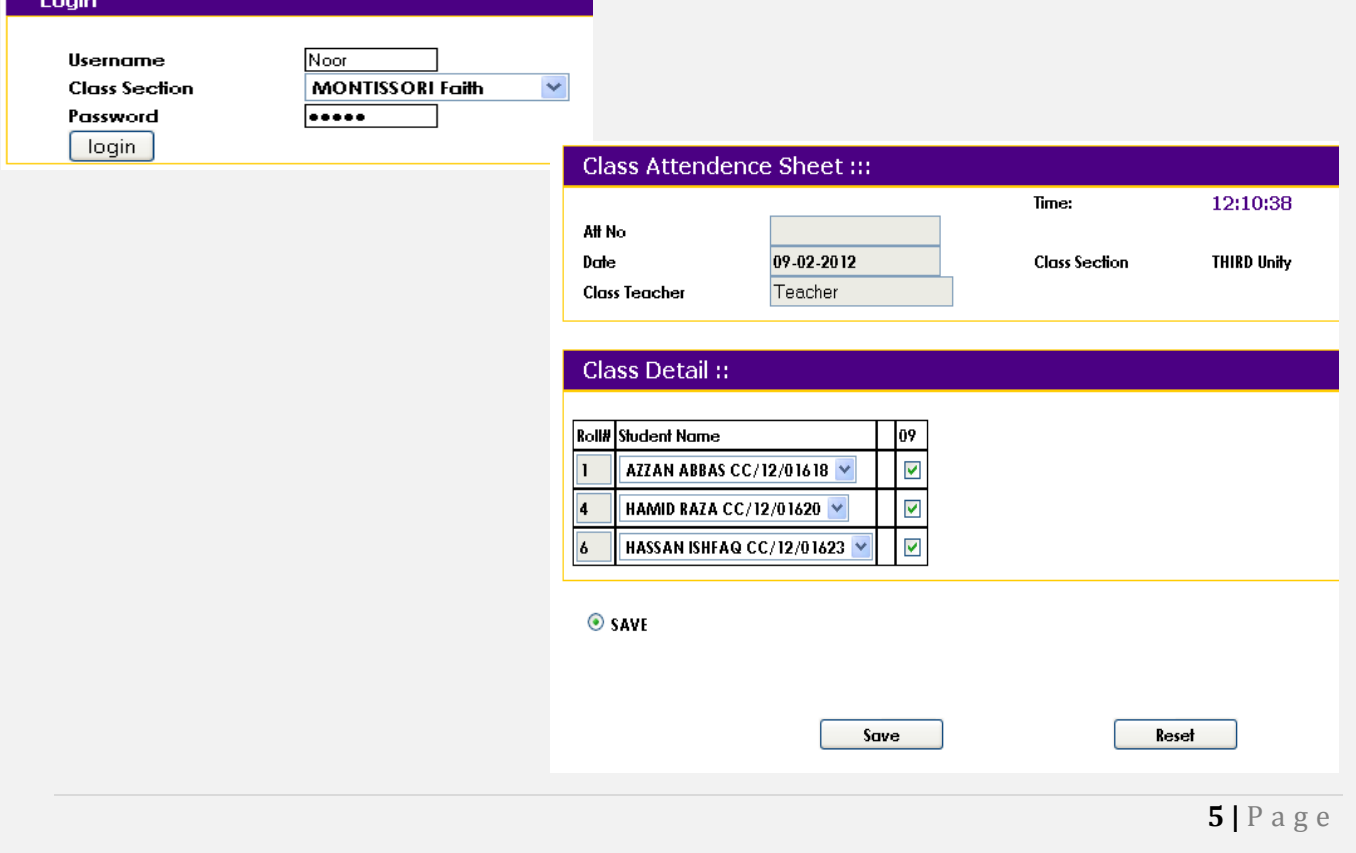

- Subjects Allocation
- Application Record Maintenance Various options are available to set up the exams according to your school needs, which are listed as follows:
- Set Up Grades This option allows you to define the grades. It allows you to add, update and delete grades as applicable to your branch.
- Set Up Exam Types

Click the Manage Exam menu and select the Manage Exam Types option. The Manage Exam Types page is displayed. Select the teacher name and the class section and subject names that the selected teacher teaches.

■ Post Exam Results

#### **FEE AND BILLING SYSTEM**

Our system provides the options to generate a fee bill; fee collection and fee receipt are available to enable efficient fee management. To generate fee bills for students, click the *Manage Fee* menu and select the *Generate Fee Bill* option. The *Generate Fee Bill* page is displayed.

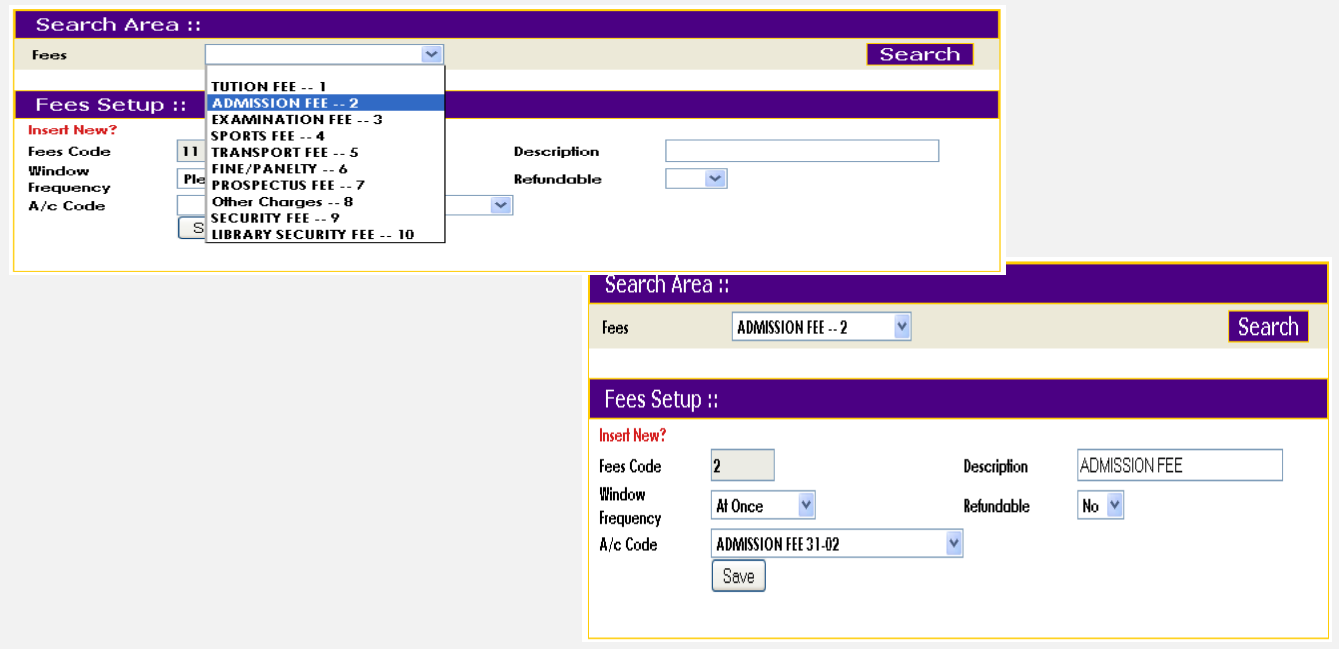

You may generate the fee bill for all students enrolled within a branch or a selected class section. You may also generate fee bills for one or more students by selecting them from a list of all students enrolled for the current branch.

- Generate Fee Bill
- Collect Fee
- Generation of Defaulter Student report.

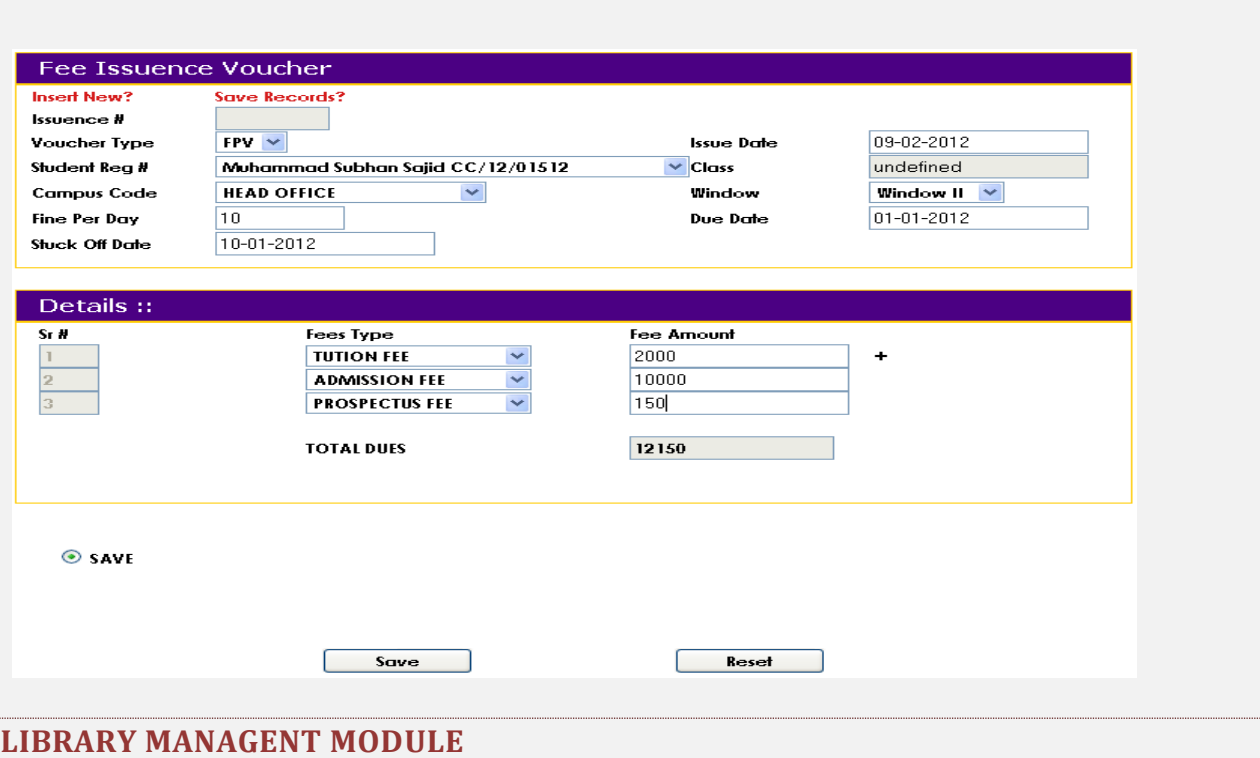

This module allows recording and indexing of all the books available in library; Books issue and return record; Defaulter student list to librarian, registrar office and to accounts; Search engine for books in this model allows students and librarian to locate that a specific books' placement in the almarah within the shelf at the number. It allows the following:

- Set up Location, Author, Book Type, Publisher, Subject & Book Status
- Add Book
- Issue & Return of Book
- **•** Defaulters' List

#### **ACCOUNTS SYSTEM**

The five basic types of accounts namely capital, assets, liabilities, expense and revenue can be further sub-divided into levels of accounts. These listed are known as the first level. Each new level is a subcategory of the previous level account type. For example, asset is the first level, fixed asset is the second level and library book is the third level. Apart from the system defined account types, the system allows you add an account type at the third level or fourth level. In the given example, you can add the fourth level as Reference Book while you can also define a new third level Land, if applicable and needed. Various options are available to set up the accounts according to your school needs, which are listed as follows:

- Add Account
- Post Payment Voucher
- Post Receipt Voucher
- Post General Voucher
- Set Up Payment Types

#### **FACULITY MANAGEMENT SYSTEM**

To manage the Human Resource at school level our system is providing *HRMS* menu with the various functionalities:

- Set Up Organizational Hierarchy **·** Set Up Departments
- Set Up Designations Set Up Level Types
- 
- 
- 
- 
- Set Up Pay and Allowance Set Up Deductions
- 
- 
- 
- Set Up Level Packages **•** Set Up Skills Required
- Add an Employee The Maintain Employee Profile
	- Set Up Job Description **Example 2** Set Up Working Hours
	- **Mark Employee Attendance ■** Set Up Employee Salary
		-
- **•** Issue Salary *•* **Record Employee Appraisals**

#### **INVENTORY SYSTEM**

This option allows you to define different units of measurement to be used for the inventory items. On the *Branch Home Page*, click the *Inventory* menu and expand the *Manage Inventory* sub-menu, then select the *UOM* option. The *Manage Unit of Measurement* page is displayed. Various options are available to set up the inventory according to your school needs, which are listed as follows:

- Set up Units of Measurement (UOM)
- Set up Currency Symbol
- Set up Location
- Set up Supplier
- Set up Item Type
- Add Item
- **Add Purchase Requisition**
- Add Purchase Order
- Approve Purchase Order
- Add Purchase Order Receipt
- **■** Issue Inventory
- **·** Inventory Adjustment
- **Inventory Returnable Items**

#### **LOG OUT**

You may log out of The School Management Information System application by clicking the others menu and selecting the Logout option. After successful logout, you are redirected to The School Management Information System Login page.